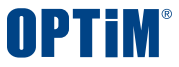

# **OPTiM 電子帳簿保存 クイックスタートガイド**

Copyright © OPTiM Corp. All Right Reserved.

## **ログイン**

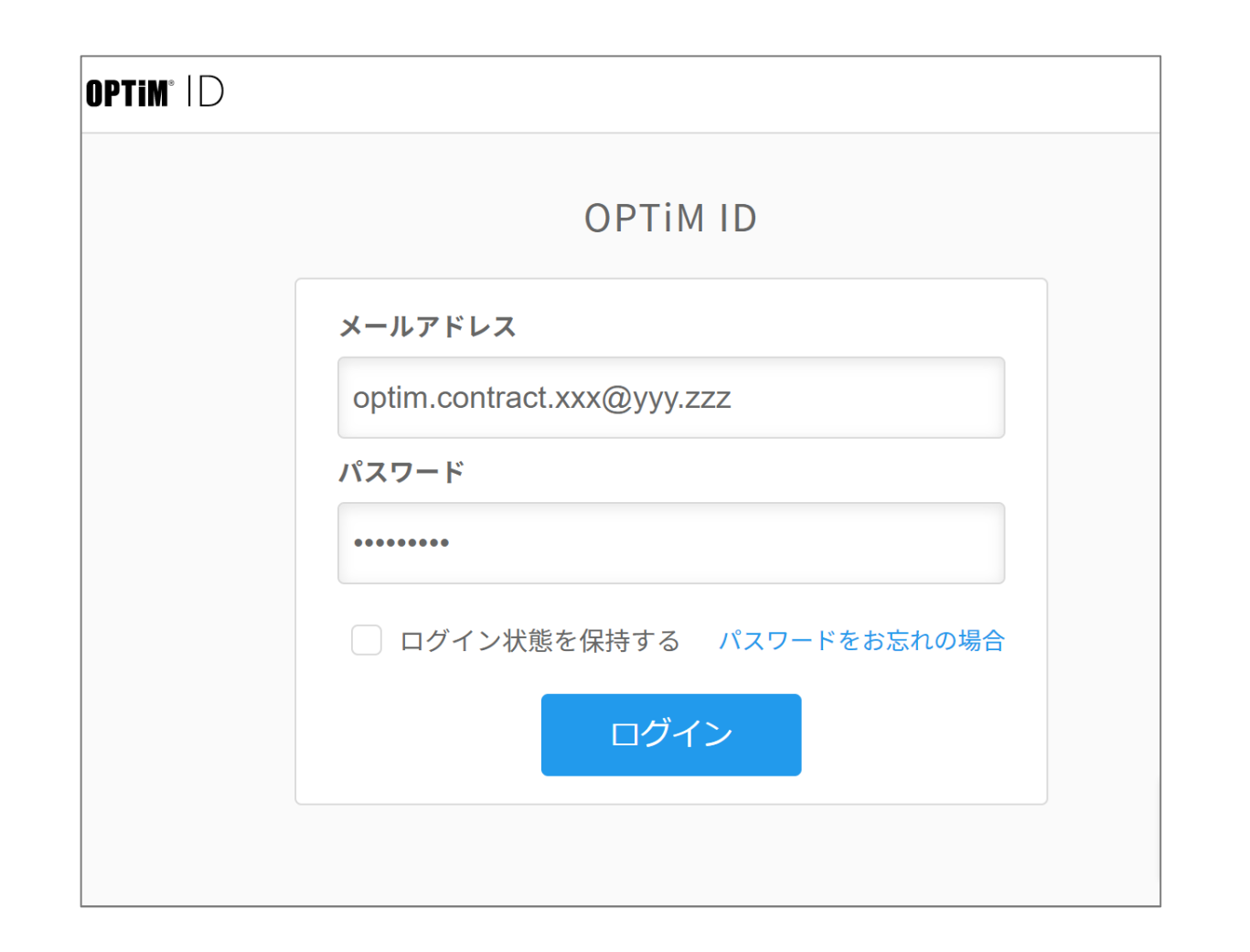

### **1. OPTiM IDにアクセス**

下記のURLからOPTiM IDのログイン画面に アクセスします <https://www.contract.ai.optim.cloud/>

### **2. ログイン情報の入力**

ログイン画面の入力フォームに **メールアドレス**と**パスワード**を入力し ログインボタンを押します

※パスワードを変更する場合は 「パスワードをお忘れの場合」をクリックし メールアドレスを入力の上、再設定メールを送信ください

OPTIM

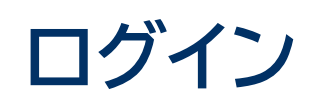

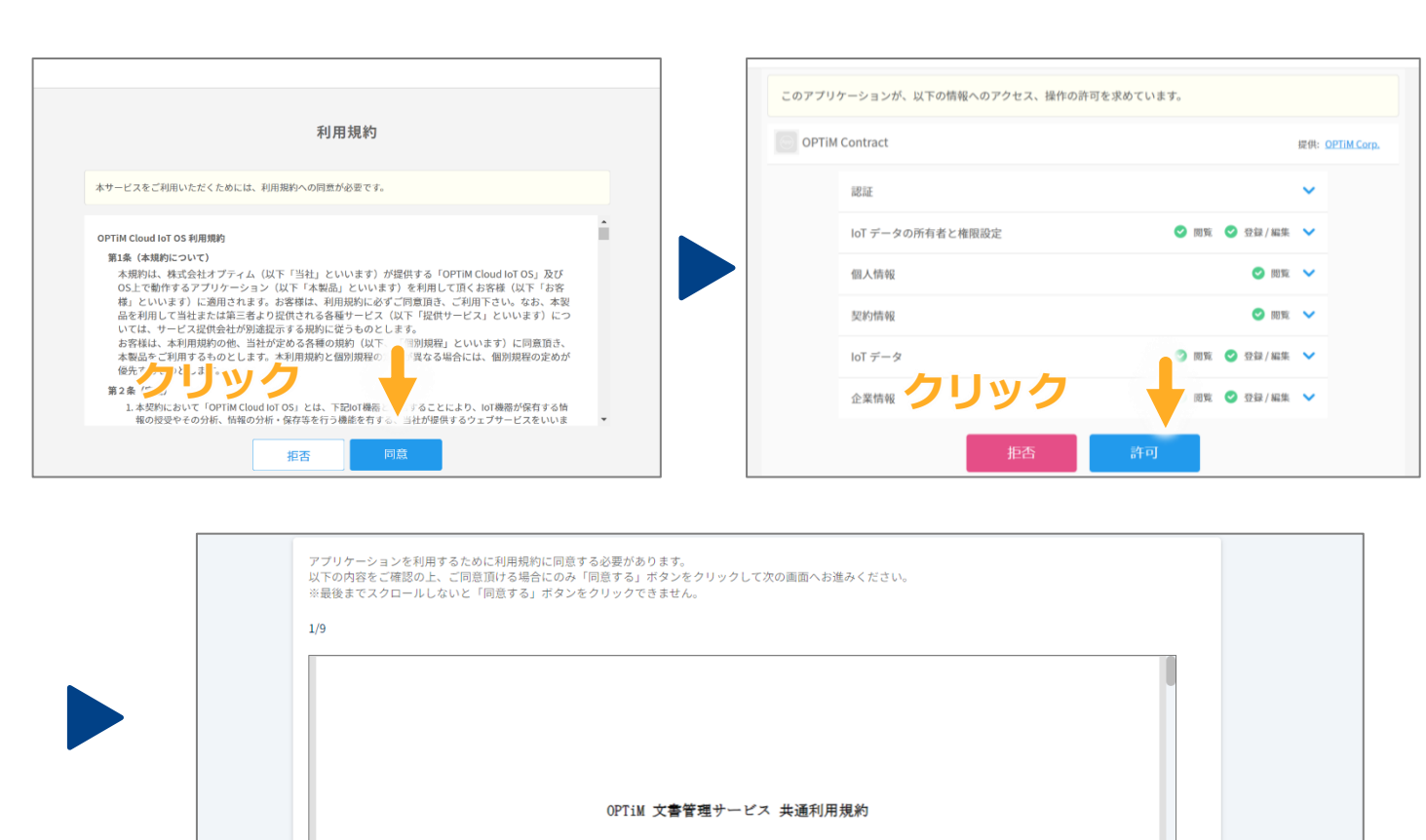

第1条 (定義) 本規約における用語の定義は以下のとおりとします。 (1) 「当社」とは、株式会社オプティムをいいます。 (2) 「本サービス」とは、当社の提供するウェブサービス「OPTiM 文書管理サービス」

## **3. OPTiM Cloud IoT OS 利用規約の同意**

OPTiM 電子帳簿保存の動作環境である OPTiM Cloud IoT OSの利用規約が表示されます

規約内容に問題がなければ同意ボタンを押します

**4. アクセス・操作の許可**

OPTiM 電子帳簿保存が左画面の情報に アクセス、操作することを許可します

許可するには許可ボタンを押します

### **5. OPTiM 電子帳簿保存 利用規約の同意**

OPTiM 電子帳簿保存の利用規約が表示され 最後まで確認いただくと同意ボタンを押下できるようになります

ログイン後はホーム画面に遷移します

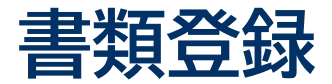

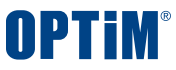

### ①ボタン操作 と ②ドラック&ドロップ の2種類の方法で書類をアップロードできます

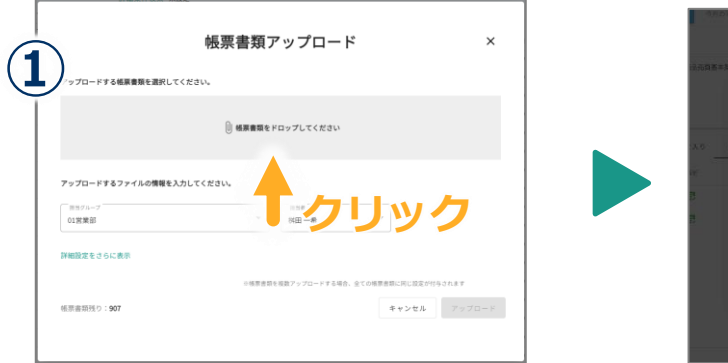

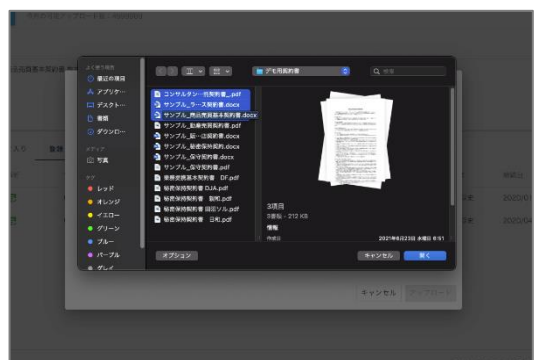

### **1. アップロードする書類の選択**

アップロードできるファイル形式はWord, PDF, Excel, 画像形式です ※11月中にExcel形式のアップロードにも対応予定

ホーム画面上に帳票書類のファイルをドラッグ&ドロップして アップロードすることもできます

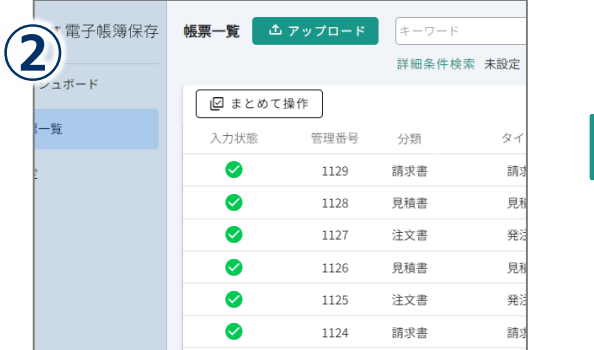

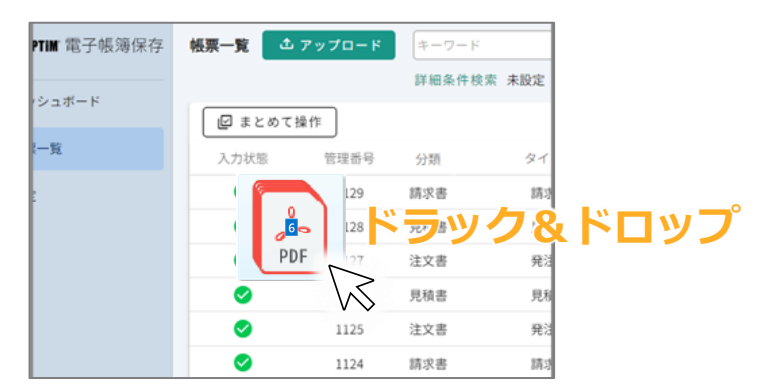

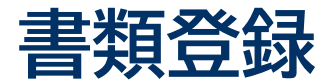

### AIが自動で帳票書類の項目を抽出して管理台帳を作成します

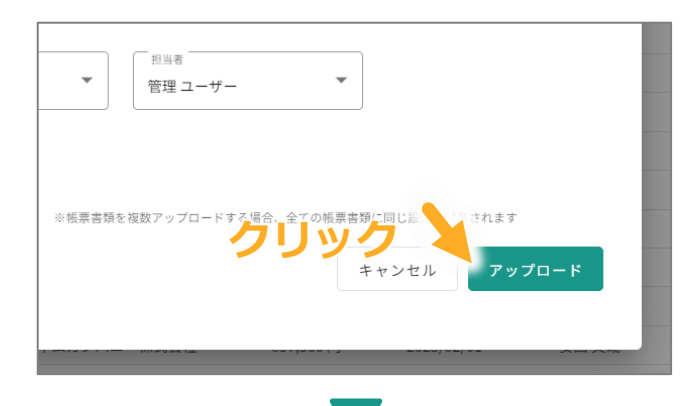

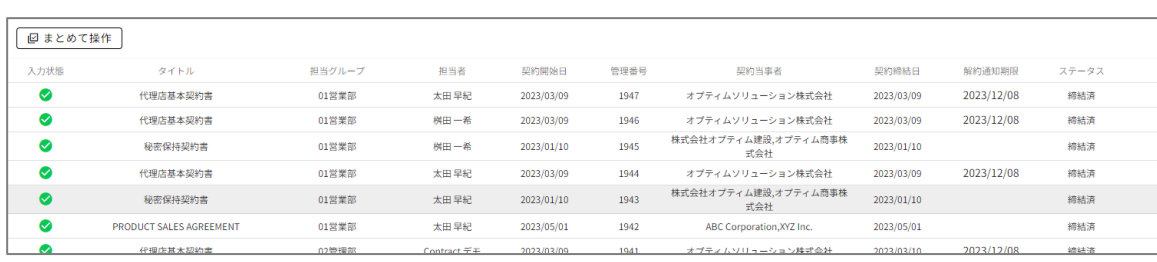

### **3. 書類のアップロード**

アップロードボタンを押して帳票書類をアップロードします

帳票書類をAIが解析し以下の6項目を自動で解析・抽出します

 ①分類 ②タイトル ③企業名 ④取引年月日 ⑤取引金額 ⑥インボイス登録番号

解析が完了した書類は管理台帳の一覧リストに表示されます 解析完了後に表示されるアイコンは以下です

入力完了 →入力必須項目をAI解析により 登録できている

入力不足 →入力必須項目をAI解析により 登録できていない

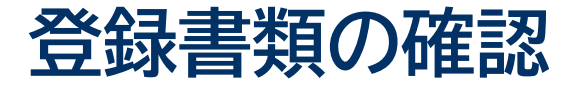

### 帳票書類の詳細画面からアップロード済みの書類の登録情報を確認できます 編集や書類のプレビュー表示などできます

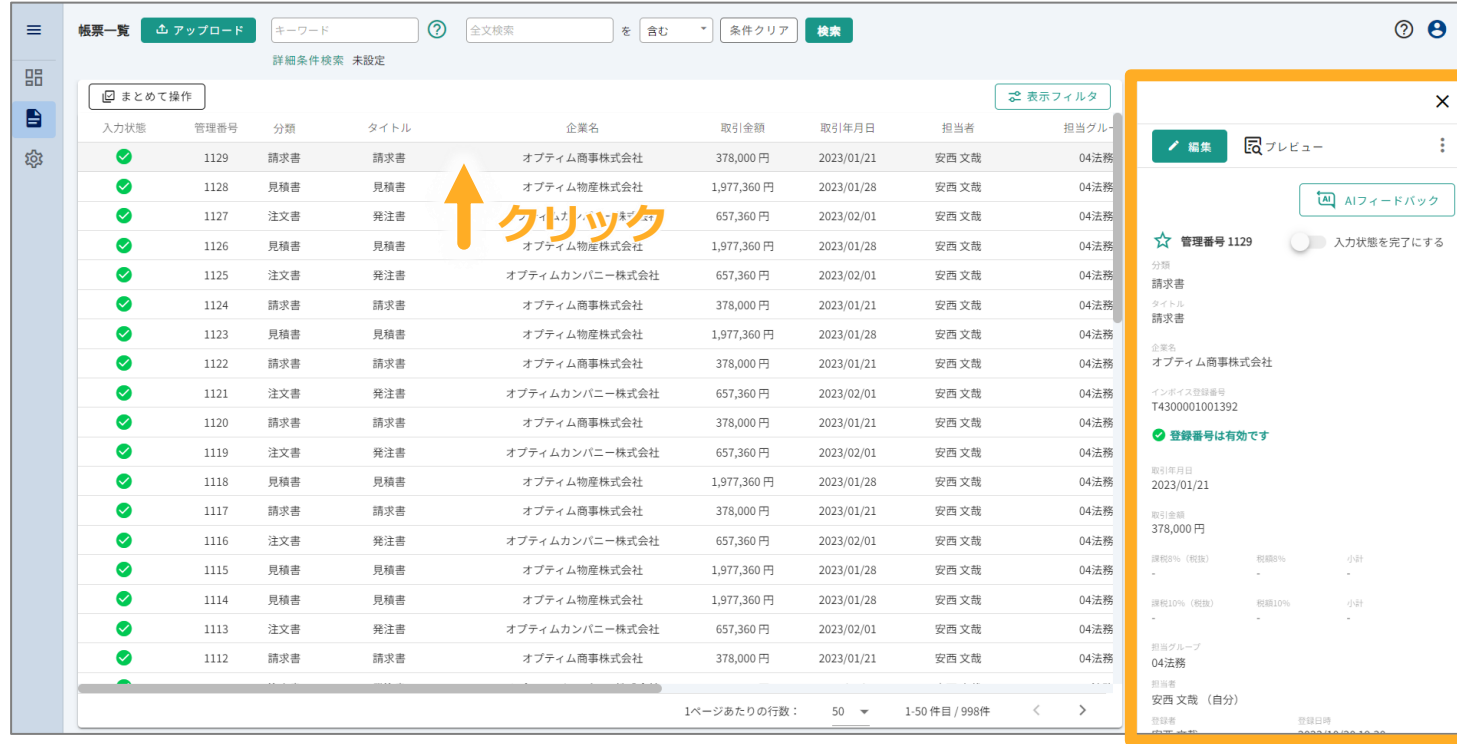

アップロードした書類をクリックすると詳細画面が表示されます

書類の**編集・ダウンロード・削除**などの操作を行います

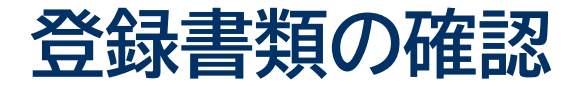

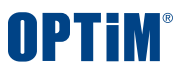

### プレビューボタンを押すことでアップロードした書類の内容を画像で確認いただけます

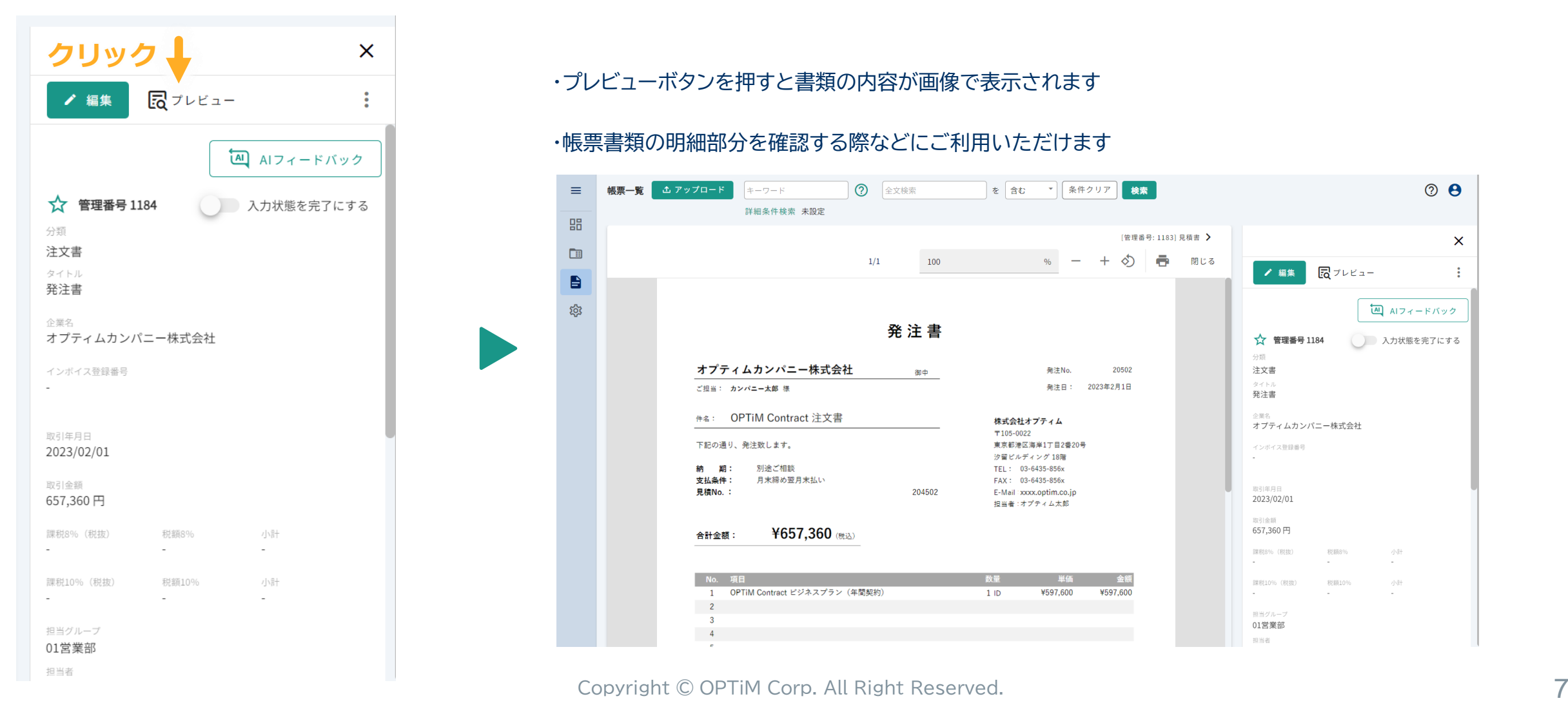

### ・プレビューボタンを押すと書類の内容が画像で表示されます

### ・帳票書類の明細部分を確認する際などにご利用いただけます

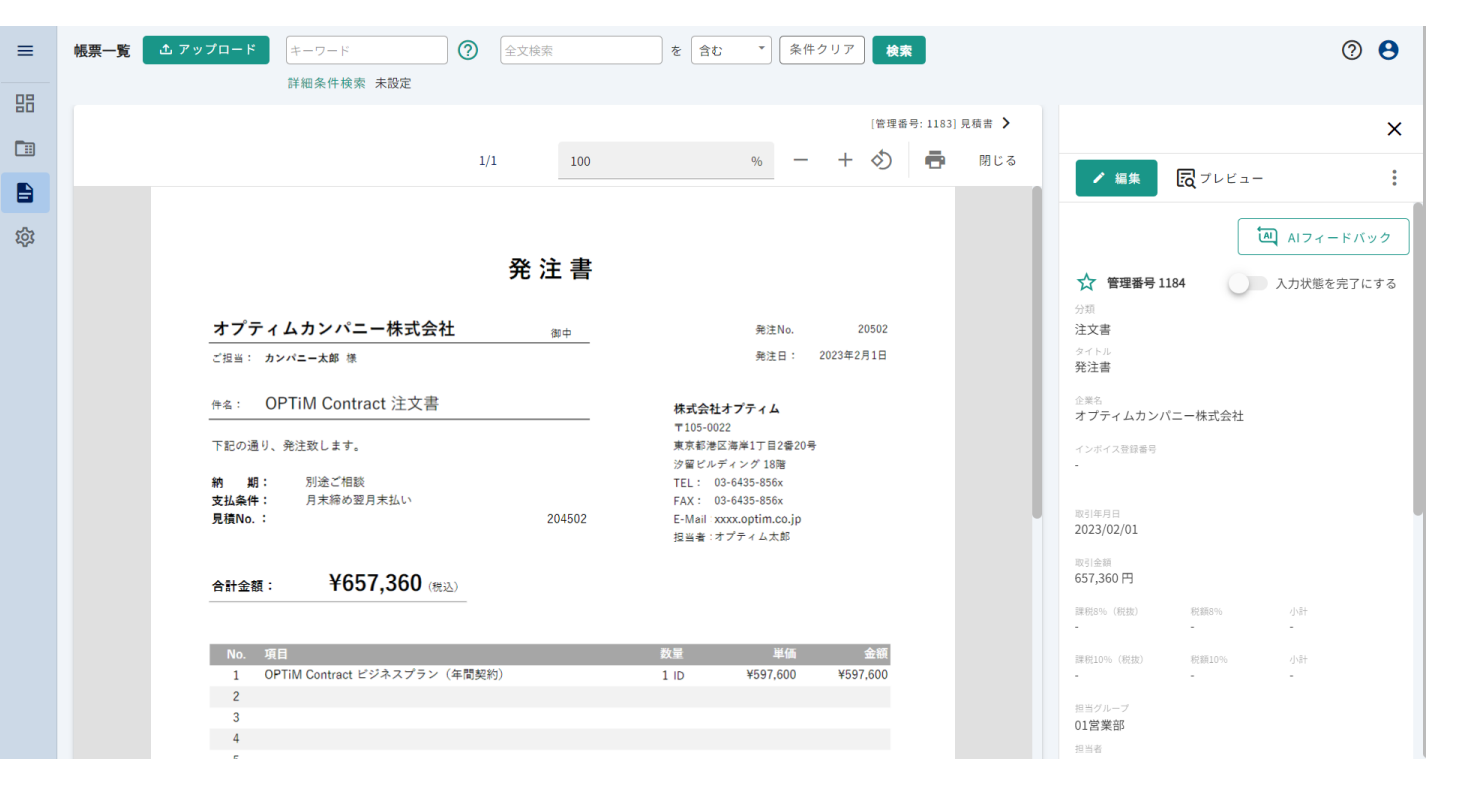

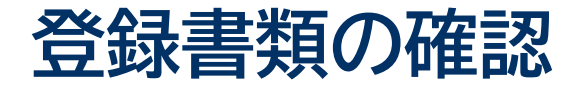

## AI解析個所をプレビューでハイライトする機能により、 AIが正しい箇所を解析したかチェックする作業がスムーズに行えます

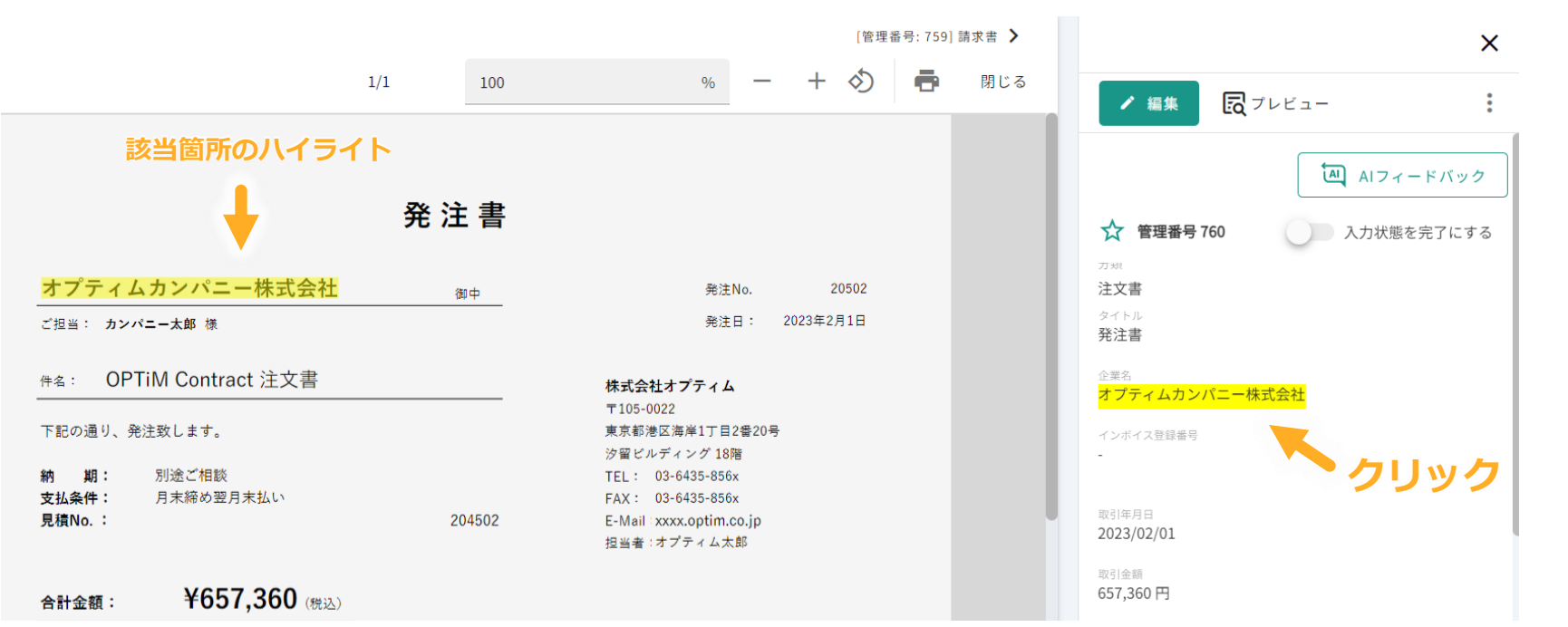

・詳細画面でAI解析項目を選択した際、プレビュー 画面上でAI解析の対象箇所をハイライトする機能で す。

・また、ハイライトの際にプレビュー画面上で表示さ れていない箇所がハイライト対象の場合は、プレ ビュー画面を自動でスクロールしハイライト対象の箇 所を表示いたします。

・これにより、AIが正しい箇所を解析したかチェック する作業をスムーズに実施いただけるようになりま す。

OPTIM

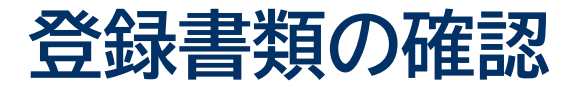

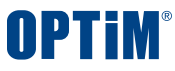

### プレビューボタンを押すことでアップロードした書類の内容を画像で確認いただけます

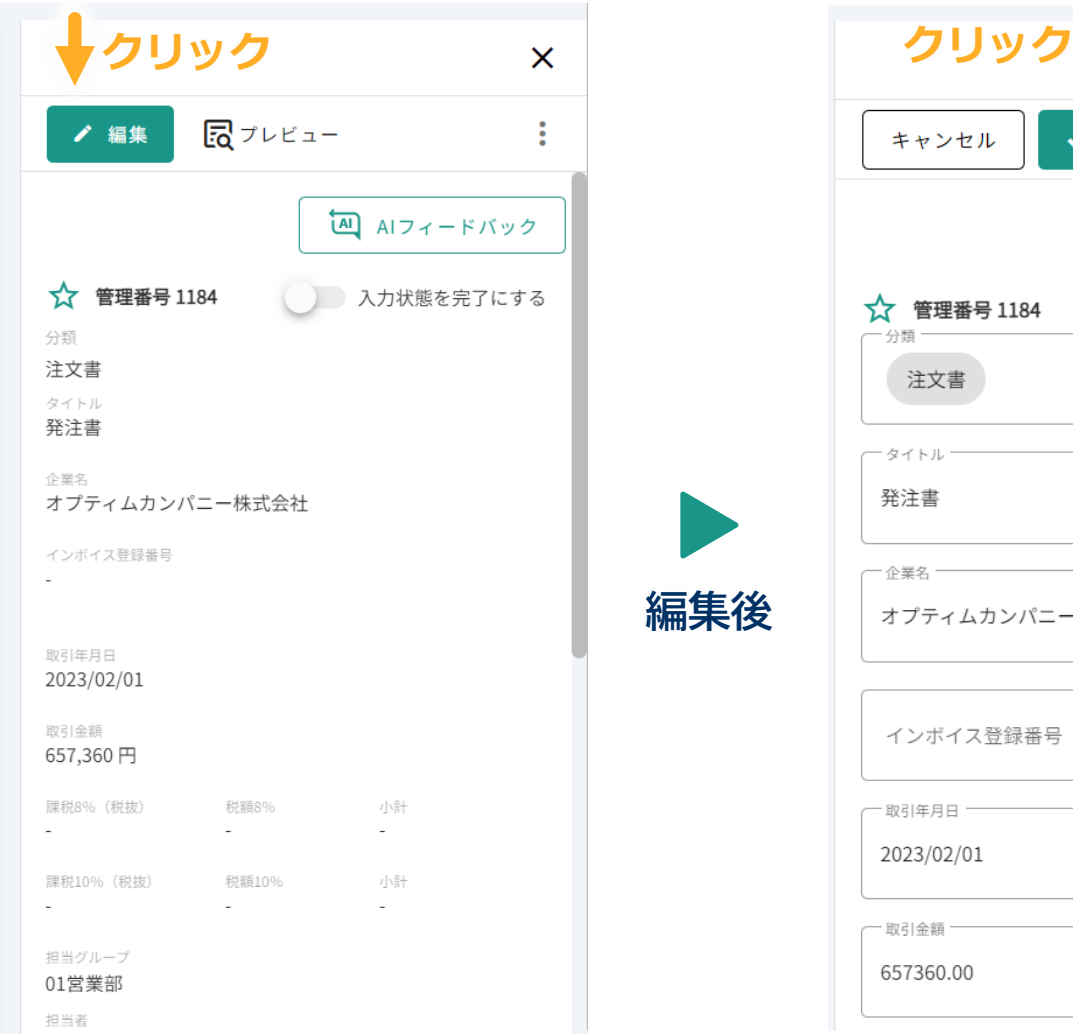

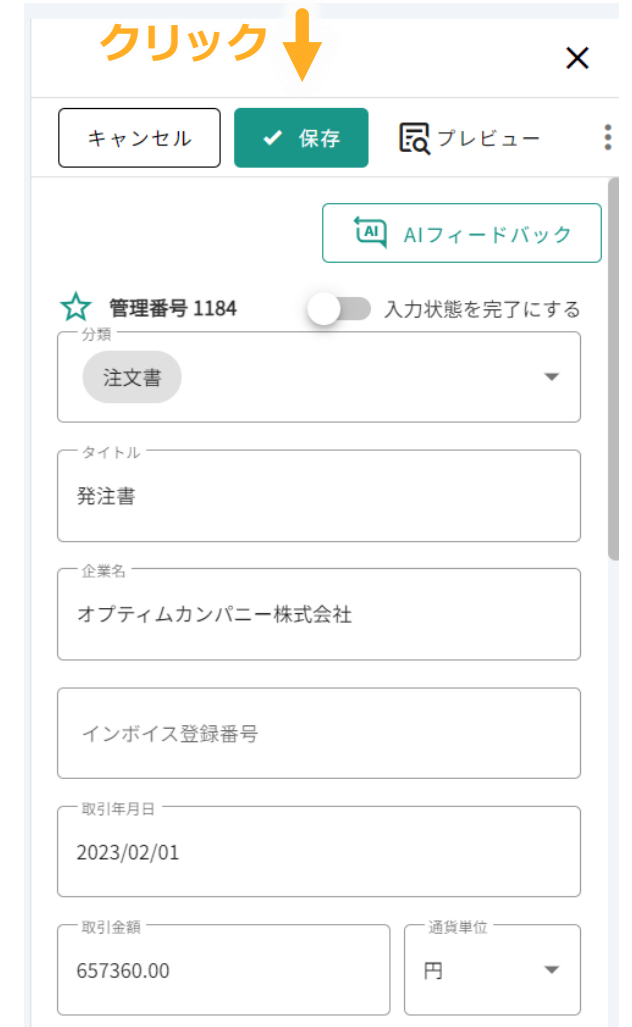

#### Copyright © OPTiM Corp. All Right Reserved. 9

### **書類の編集・保存**

編集ボタンを押すと登録した書類の内容を 編集できるようになります

内容を編集後は保存ボタンを押して変更を確定します

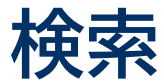

### **キーワード検索**と**全文検索**により照会の時間と手間を省けます

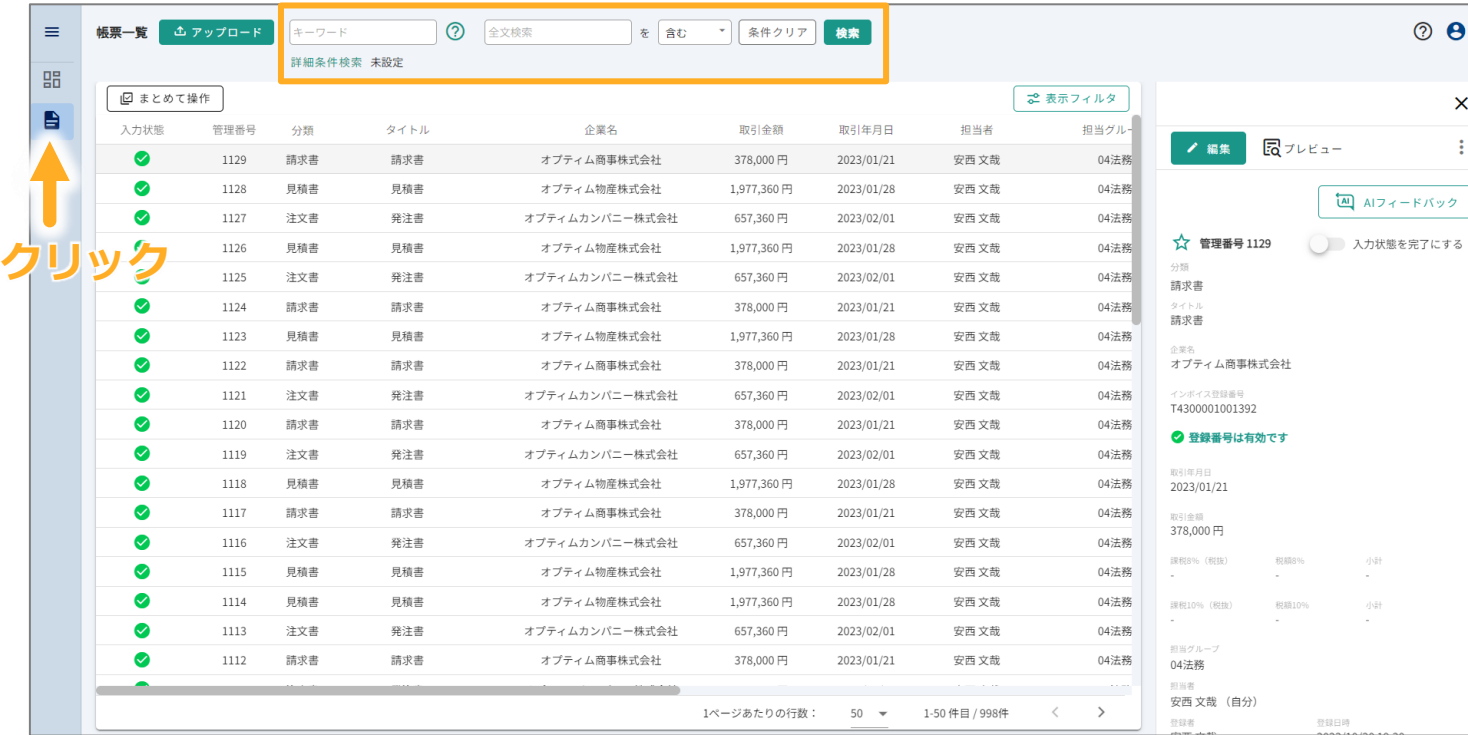

サイドメニューの帳票一覧から検索することが可能です 以下の2種類の方法で検索できます

#### **キーワード検索**

 $\ddot{\mathbf{e}}$ 

 $\boldsymbol{\mathsf{x}}$  $\ddot{\cdot}$ 

する

検索欄のキーワードを以下の項目から検索します

- タイトル
- 管理番号
- 分類
- 企業名
- タグ
- メモ
- ファイル名
- インボイス登録番号

#### **全文検索**

登録書類全文に対してキーワード検索します 部分一致、完全一致した該当箇所をハイライト表示します

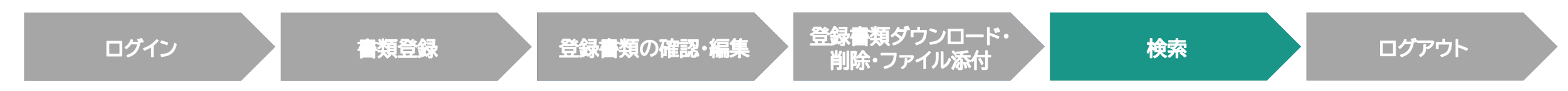

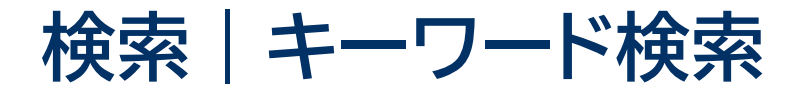

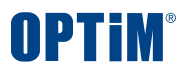

### アップロードした大量の書類の中から検索ワードを含む書類をすぐに照会できます

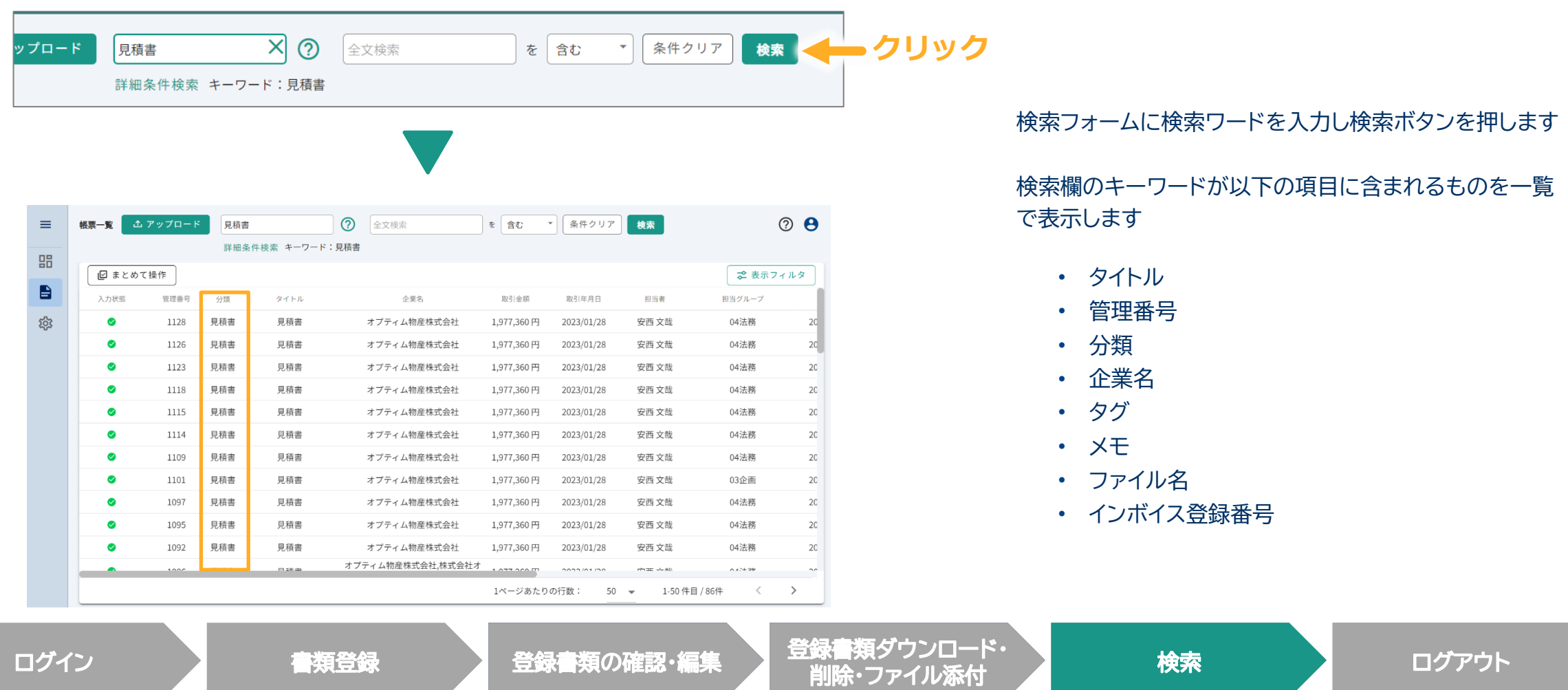

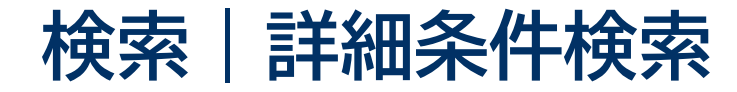

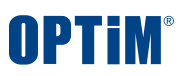

### 企業名や取引日、担当者や担当グループで条件を絞り検索することで**探したい書類をすぐに表示・照会**できます

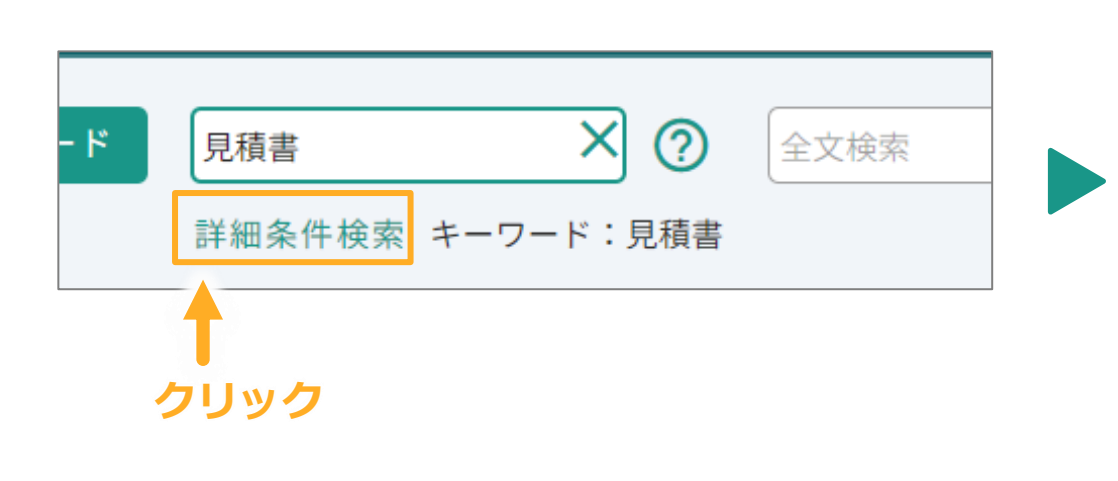

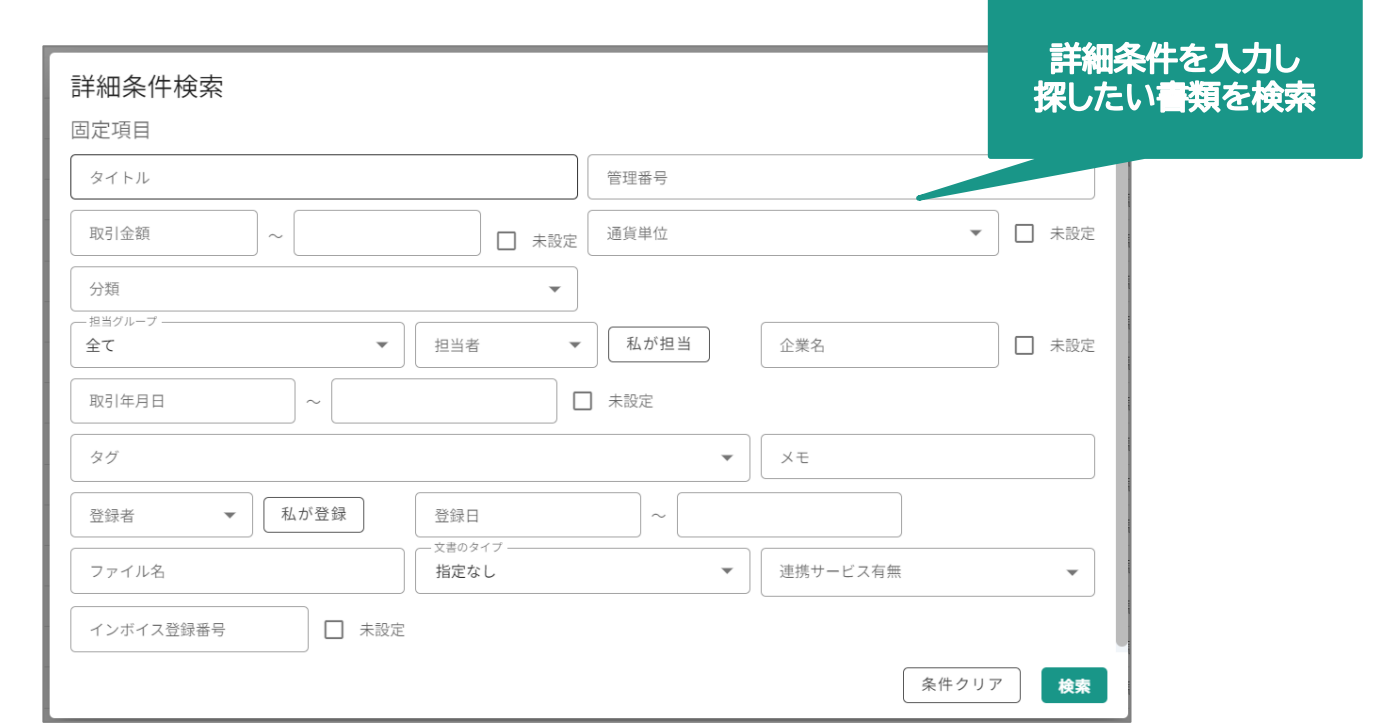

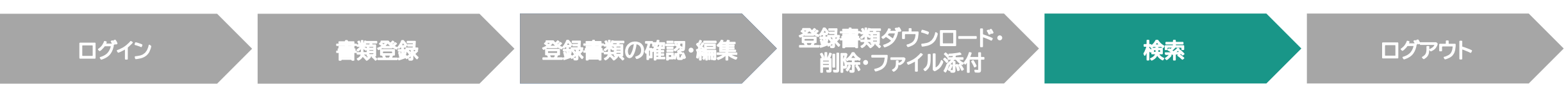

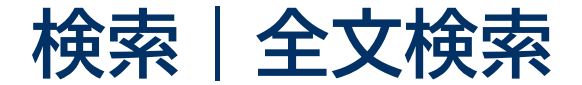

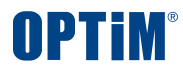

### 書類に記載された文言を対象とした全文検索で簡単にファイルを探すことができます

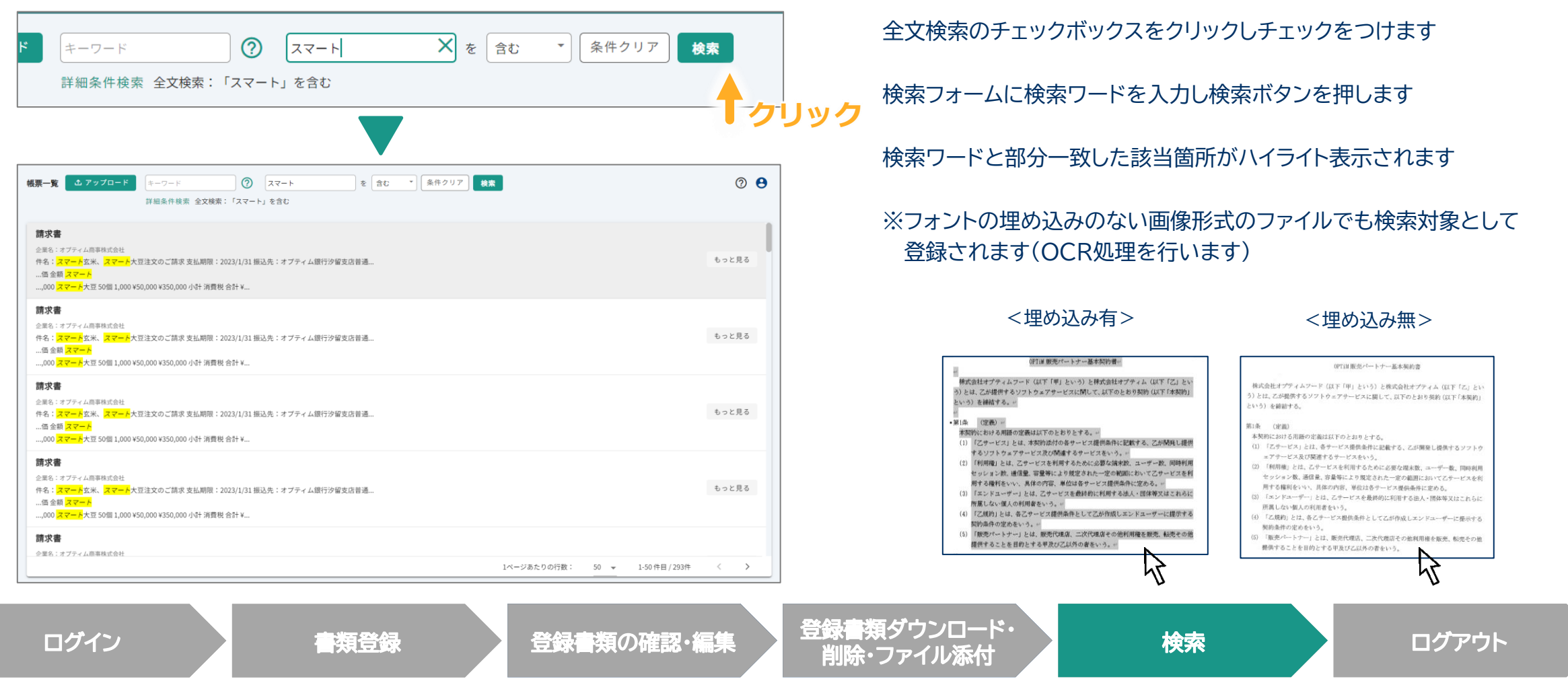

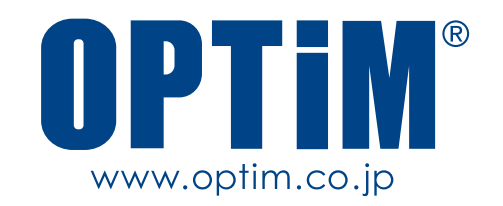